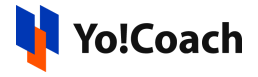

## **Paystack API Keys Setup Guide**

PayStack is a payment API that enables sending and receiving payments online. It can be configured on Yo!Coach to execute sessions, gift cards and other payments smoothly through PayStack.

Configure **Paystack** keys under **Manage Settings** > **Payment Methods** > **Paystack** > **Settings**.

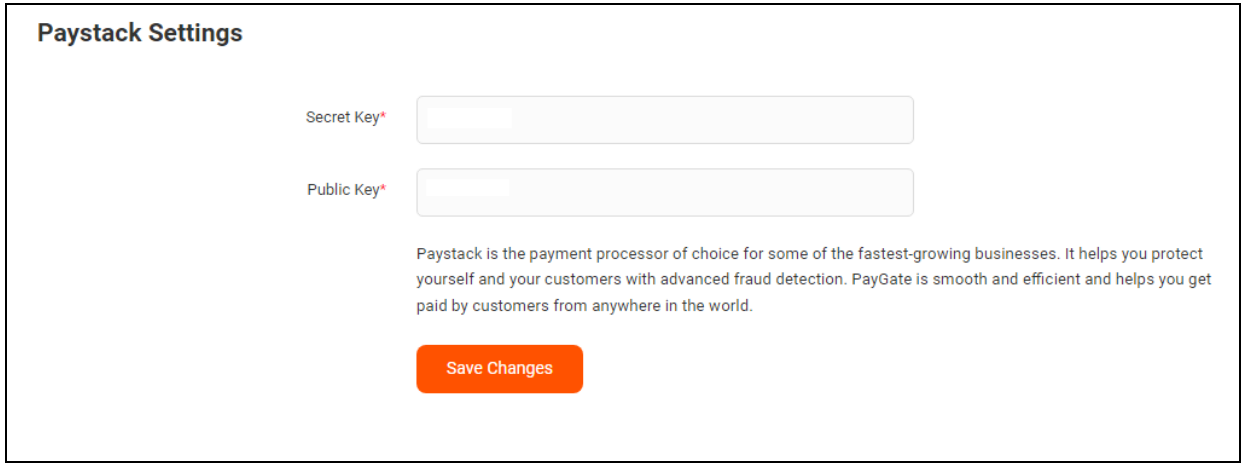

## **Test Mode Configuration Keys**

To collect these keys, follow the below-mentioned steps:

- 1. Visit <https://paystack.com/> and login to your Paystack Account. If you don't already have an account, create one using your email address.
- 2. Once you are logged in, the **Get Started** page is opened.

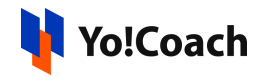

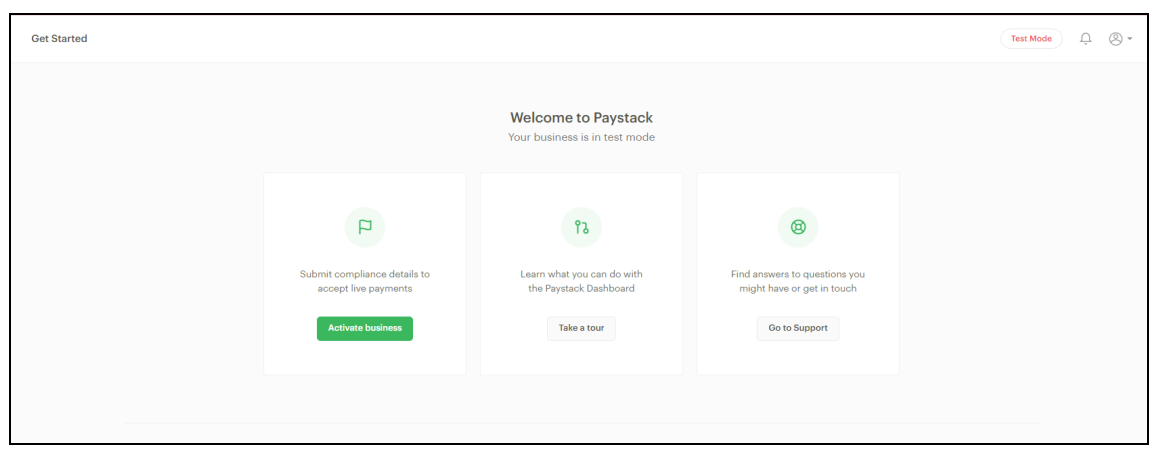

3. By default, the account runs in test mode or sandbox mode. This means that the payments executed via the PayStack account are through a test sandbox account. To activate the live payments mode, all the compliance forms are to be submitted.

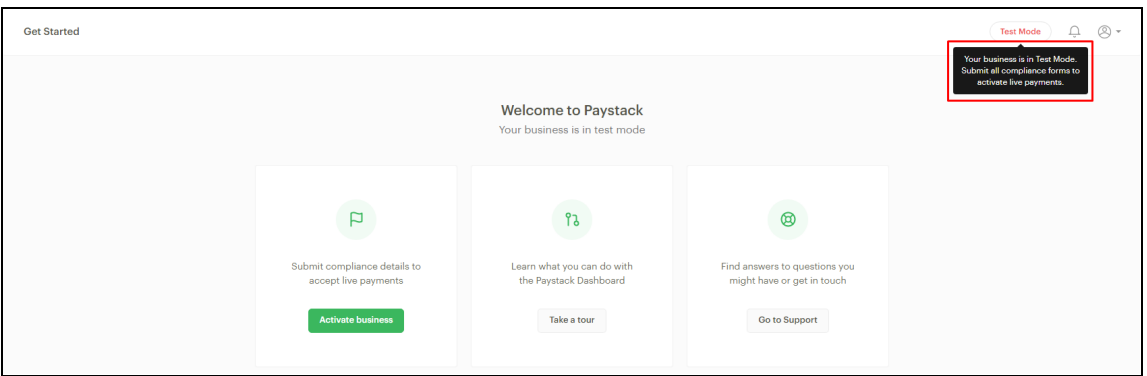

4. The configuration credentials for test mode can be found on the lower right corner of the page.

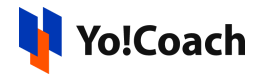

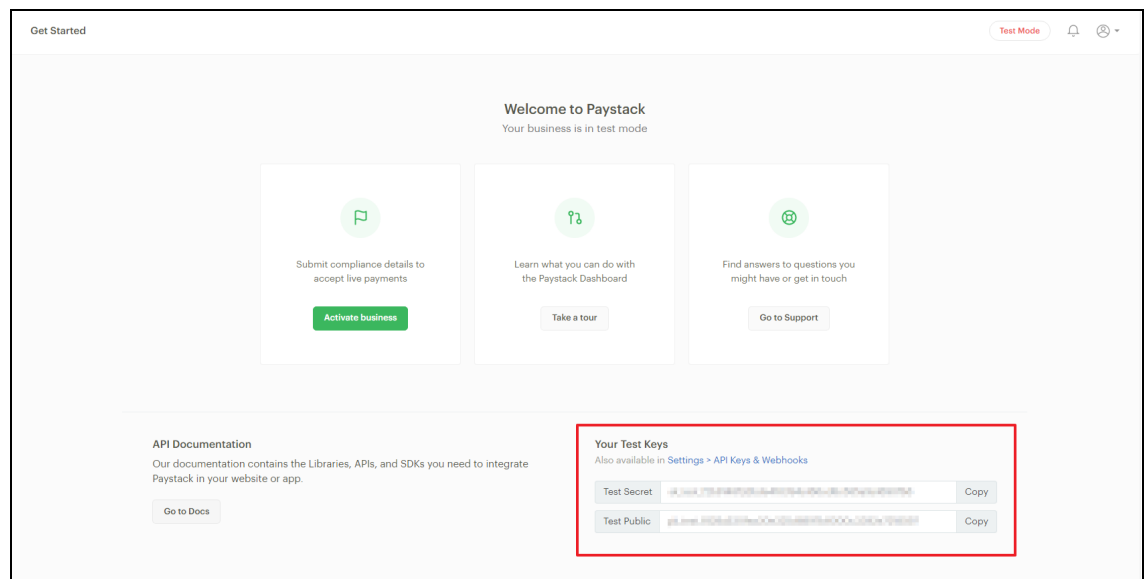

These keys can also be found on the **Setting** > **API Keys and Webhooks** page. Copy the **Secret** and **Public** keys and paste them into the corresponding section on the admin panel.

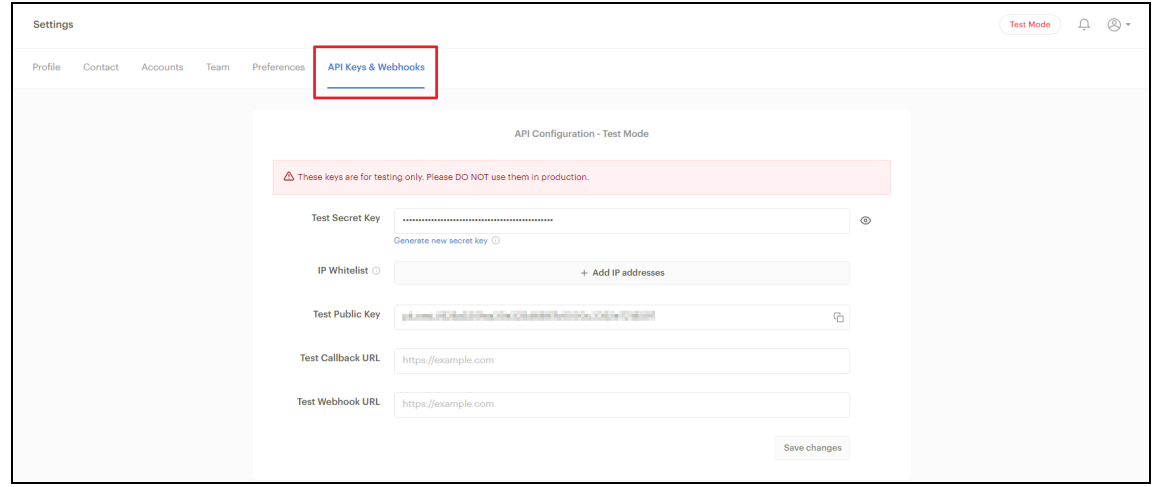

5. Test payments mode will be activated on the website on successful configuration and payments can be tested through the sandbox account.

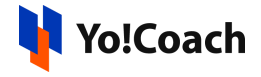

## **Live Mode Configuration Keys**

To configure the Live Payments mode, follow the steps given below:

1. Click on **Compliance** from the left navigation menu to open the **Compliance** page displaying different forms. Each of these forms have to be completed to successfully activate the live payment mode. The fields specific to the **Profile** form are displayed.

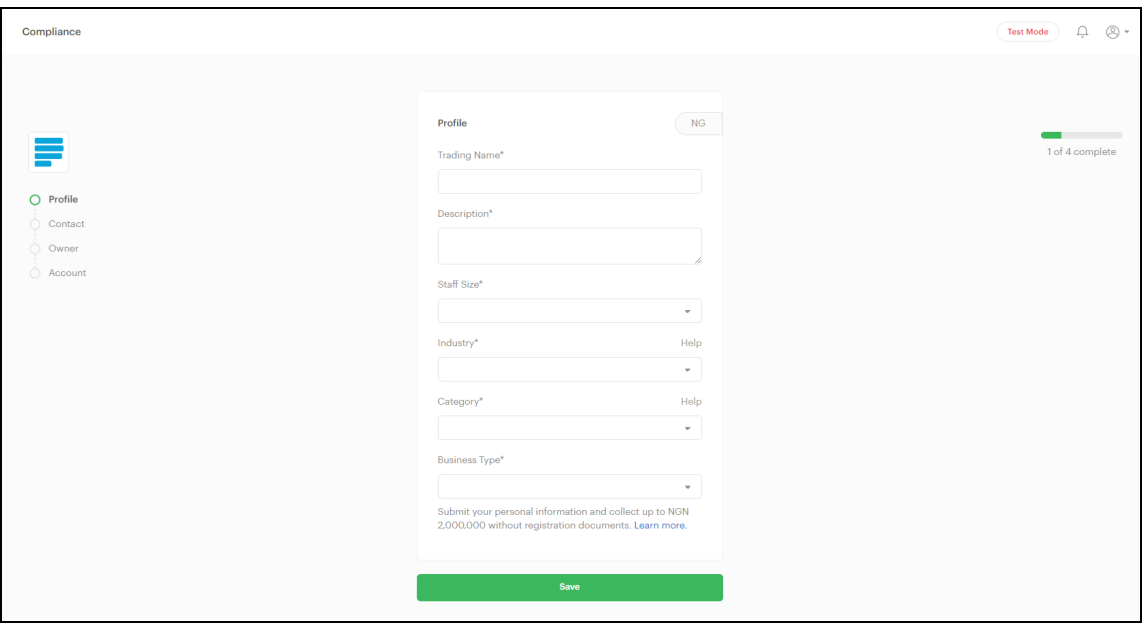

- 6. Fill-in the details about your organization in the given fields. Click on **Save** to save these details and move to the **Contact** form.
- 7. Provide the contact details for your business as well as office address details. Once done, click on **Save**.

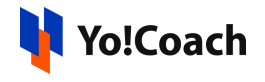

![](_page_4_Picture_65.jpeg)

8. On submission, you are redirected to the **Owner** form. Provide the organization owner's details and verification documents.

![](_page_5_Picture_0.jpeg)

![](_page_5_Picture_105.jpeg)

Once done, click on **Save** to save these details and move to the next form.

9. On the **Account** form, provide the personal bank account details. Click on **Save** to save the account details.

![](_page_5_Picture_106.jpeg)

![](_page_6_Picture_0.jpeg)

10. Once all the compliance forms are successfully submitted, an **Activate Business** button is displayed on the right hand side of the screen where form progress was previously being displayed. Click on this button.

![](_page_6_Picture_191.jpeg)

11. Visit the **Settings** > **API Keys & Webhooks** section to access the live mode credentials for configuration.

![](_page_6_Picture_192.jpeg)

12. You can switch between the live and test payment modes using the toggle switch available on the upper right corner.

![](_page_6_Picture_193.jpeg)

![](_page_7_Picture_0.jpeg)

13. Add the **Live Callback URL**/**Live Webhook URL** or **Test Callback URL**/**Test Webhook URL** (based on the payment mode being used) from the **API Keys & Webhooks** section. These URLs are required to send the payment success/failure data from the payment gateway back to the website.

## **Sample URLs:**

**Callback URL**: <domain URL>/PaystackPay/callback/<order Id>

**Webhook URL**: <domain URL>/PaystackPay/webhook

![](_page_7_Picture_164.jpeg)